# **CompuServe Dialer Help Contents**

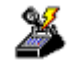

The following Help Topics are available:

What is the CompuServe Dialer? Starting CSD Using CSD Disconnecting CSD CSD Menus

For Help using Help, press [F1]. Help revised March, 1997.

### **What is the CompuServe Dialer?**

The **CompuServe Dialer** (or **CSD** for short) is a stand-alone application that provides point-topoint protocol (PPP) access to the Internet through the CompuServe network.

CSD makes Internet connection quick and easy by automatically using the same communications session settings that are already set up in your CompuServe Information Manager, Windows version (WinCIM), CompuServe Information Manager, DOS version (DOSCIM), Release 2.2 or later, and/or CompuServe Navigator, Windows Version (CSNav) software. You must have the software already installed before you can use CSD.

CSD will work in conjunction with SPRY Mosaic or any other Winsock-compliant TCP/IP application. You do not need to do anything to start up CSD. It operates *dial-on-demand*, which means that when a CompuServe application requires an Internet connection, CSD automatically dials up the CompuServe network to begin connecting to the Internet.

CSD will also work independently of any other application, so you can use it to initiate a PPP session by dialing the CompuServe network. If necessary, you can change your communications session settingsand/or your modem control settings.

# **Starting CSD**

Typically, CSD starts itself; when any Winsock-compliant CompuServe application needs to communicate with the Internet, CSD starts up automatically in *dial-on-demand* mode. No setup is required.

You can also start CSD in *stand-alone* mode -- that is, independently of any other application -- by double-clicking the **CompuServe Dialer** icon in the CompuServe program group.

During a PPP session, CSD is minimized. You can open it by double-clicking the minimized **CompuServe Dialer** icon.

# **Using CSD**

Before you can use CSD, you must be sure you have set up your communication session settings and specified the appropriate modem control settings. These are the same ones specified in the CompuServe Information Manager, Windows version (WinCIM), the CompuServe Information Manager, DOS version (DOSCIM), and/or CompuServe Navigator, Windows Version (CSNav).

Once your settings are set up, you can use CSD as described below.

**1.** Start any Winsock-compliant application by double-clicking the icon for that application. When that application needs to communicate with the Internet, CSD will begin dialing the CompuServe network (presuming you are not already connected - in other words, no other TCP/IP applications are open and connected).

When CSD begins dialing, you will see a Connection Status screen, which reports the progress of your connection. When you connect, you will see a Connection acknowledgment.

- **2.** Once CSD establishes a connection,. the connection remains active until you disconnect CSD. You can run other applications over the same connection.
- **3.** You can set CSD to disconnect automatically whenever your computer has been inactive for a specified amount of time, by choosing the **Timers** command from the File menu.

# **Disconnecting CSD**

You can disconnect CSD in any of the following ways:

Click the minimized **CompuServe Dialer** icon and then choose **Close** or **Hangup** from the Windows System menu.

Double-click the **CompuServe Dialer** icon (to open CSD) and then either click the graphical **Hangup** button or choose **Hangup** or **Exit** from the File menu.

Use the Timers command in the Settings menu to instruct CSD to disconnect automatically whenever all of your applications have been closed, or remain inactive, for the amount of time specified in the Connection Timer Settings dialog. If you use this feature, CSD displays a Notification screen when disconnection is imminent, telling you that your applications will be shut down in 10 seconds. The screen then displays the countdown. You can click the Continue button to resume using your applications. If you want CSD to disconnect, you can either click the Hangup button or wait until the screen disappears.

When CSD disconnects, it will leave open any application that is currently in use. If you try to access additional information using that application (clicking on a newsgroup in News, for instance), CSD will automatically try to reconnect you.

# **CSD Pull-Down Menus**

CSD has two pull-down menus:

File Menu Settings Menu

# **File Menu**

The File menu has three commands:

Dial Hangup **Exit** 

# **Dial**

This command dials up the CompuServe network through your modem, using the phone number you specified in the Connection dialog.

# **Hangup**

This command hangs up your modem, disconnecting you from the CompuServe network.

# **Exit**

This command exits CSD. (Another way to exit is to double-click the Windows System menu.) If you are currently connected, exiting CSD disconnects you (equivalent to using the **Hangup** command).

# **Settings Menu**

The Settings menu has two commands:

Sessions Timers

# **Sessions**

This command takes you to the Connection dialog, which contains the same information as the one in the CompuServe Information Manager, Windows version (WinCIM), the CompuServe Information Manager, DOS version (DOSCIM), and/or the CompuServe Navigator, Windows version (CSNav). You can use the Connection dialog to change any of the communication settings that CSD uses to connect to the CompuServe network.

# **Specifying Session Settings**

CSD automatically uses the same communications session settings as those specified for your CompuServe Information Manager and/or CompuServe Navigator software. To review or change these settings, choose Sessions from the Settings menu. This takes you to the Connection dialog.

**Note:** Any changes you make to the settings in the Connection dialog while using CSD also apply to WinCIM, DOSCIM, and/or CSNav.

At the top of the dialog is the Session box, which is for selecting, creating, and deleting sets of session settings. The set that is currently in effect is identified by name. If you have only one set, it is automatically named CIS Connection.

- To select a different set, click the arrow next to the current set and then click the set you want from the resulting drop-down list. This does not affect the current set specified for WinCIM, DOSCIM, or CSNav, or vice versa, so you can have different settings in effect for all four.
- · To create a new set, click the Add button. This takes you to the New Session NameIDH\_New\_Session\_Name dialog, where you assign a name to the new settings. Then you return to the Setup Sessions dialog and edit the settings as needed. You can create as many sets as you need, for connecting to the CompuServe network from different locations, different people using the same computer, and so on.
- · To delete a set, click the arrow next to the current set, then click the set you want to delete from the resulting drop-down list, and then click the Delete button. Before the set is actually deleted, you will be prompted to confirm your intention.

Three of the buttons on the bottom left take you to other dialogs that contain settings for use in special circumstances:

- The Define Advanced button takes you to the Define Advanced Settings dialog where you can specify Logon Parameters (only as directed by CompuServe Customer Service) and enable or disable Carrier Detect, the modem feature that provides automatic notification if the connection between your modem and the network fails.
- The Define Modem button takes you to the Modem Control Settings dialog, where you can change various command sequences currently used by your modem.
- The Define LAN button is for use if your computer connects to the CompuServe network through a LAN or modem pool. The button is only available if you select INT14, NCSI, or NASI as your Connector setting. Clicking the LAN button takes you to the LAN Settings dialog if Connector is set to INT14, or to the LAN Support Settings dialog if Connector is set to NCSI or NASI.

Following are brief explanations of the individual settings in the Connection dialog:

**Alternate** is the name assigned to the set of session settings that CSD will use if it can not connect to the CompuServe network with the current settings. The pop-up list contains all the same sets as the pop-up list next to Current, plus [None], which means not to try any other settings if the current ones fail.

**Member Name** is the name attached to this account (normally the name you gave when signing

up for CompuServe membership).

**Member ID** is the CompuServe User ID number for this account.

**Password** is the CompuServe password associated with the User ID number. It should appear as a line of asterisks or be blank. (If it is blank, that means you will be prompted to supply your password every time you connect to the CompuServe network.) **Before you change your password here, you must change it online (GO PASSWORD).**

**Otherwise, CompuServe will not recognize your new password when you try to log on.** 

**Network** is the communications network that connects you to the CompuServe network. If you change the network, you must also change the Access Phone number.

**Phone #** is the phone number your modem dials to access the CompuServe network.

**Port** is the communications port through which CSD communicates. If you connect to the CompuServe network through a LAN or modem pool, you should select INT14, NCSI, or NASI. NCSI and NASI do not appear in the list unless the corresponding driver is installed on your computer. If you select INT14, NCSI, or NASI, you should also check your LAN settings. (Click the Define LAN button.)

**Baud Rate** is the speed of data communications. You should use a high baud rate (9600 or above) to communicate with the Internet. If you change the baud rate, you usually must change the Access Phone number also.

**Dial Type** is the type of dialing your modem uses. Tone means touch-tone, Pulse means rotary, Direct means your computer is hardwired to another computer that connects to the CompuServe network for you, and Manual means you will be entering dialing instructions manually. The Manual option is mainly useful if you connect to the CompuServe network through a PBX or other internal network that requires special modem sequences. If you select Manual as the dial type, CSD will take you to the Manual Dial dialog when you take any action that requires a network connection (provided that you are using a Windows application to connect). There you can type in the instructions and then send them.

**Use Winsock** indicates whether a CompuServe application should use Windows sockets (Winsock) to connect to the Internet. Note that the CompuServe Dialer does not use the Winsock settings. These settings are used only by CompuServe applications, such as the CompuServe Information Manager, Windows version(WinCIM).

# **Specifying New Session Settings**

Clicking the Add button in the Connection dialog takes you to the New Session Name dialog, where you provide the name for a new set of session settings that you want to create. The name must be unique.

After you type in the new session name, click the OK button. This takes you back to the Connection dialog, with the new session identified as the Current session. Then you edit the current settings. When you are through, be sure to click the OK button to save your changes.

# **Specifying Modem Control Settings**

Clicking the Define Modem button in the Connection dialog takes you to the Modem Control Settings dialog, where you can supply or change the information that CSD uses to operate your modem.

Initially, CSD is set to use the modem settings currently specified for your CompuServe Information Manager, Windows version(WinCIM), CompuServe Information Manager, DOS version (DOSCIM), and/or CompuServe Navigator, Windows version (CSNav) software.

To specify a different modem, click the arrow to the right of the Modem textbox, and you will see a drop-down list of the modems supported by CSD. If your modem is on the list, select it and CSD will automatically fill in the standard control strings for you. If your modem is not on the list, select Other and check your modem manual to find the correct strings.

Following are brief explanations of the various strings:

**Initialize** initializes your modem.

**Prefix** (also known as the attention command) precedes every command.

**Dial Tone** instructs the modem to send tone signals when dialing (for touch-tone phones).

**Reset** resets the modem.

**Escape** issues an Escape command. (+++, the default string, also hangs up some modems.)

**Connect** is the string the modem transmits to indicate that it has successfully connected.

**Suffix** (usually a carriage return) terminates every command.

**Dial Pulse** instructs the modem to send pulse signals when dialing (for rotary phones).

**Hang Up** disconnects the modem from the phone line.

**Acknowledge** is the string the modem transmits to indicate that it has received a command.

**Failure** is the string the modem transmits to indicate that it cannot connect, or that it has stopped receiving signals.

The **Modem Security** box is for use with a modem that is password-protected against unauthorized access. In it, you can supply the required User ID and Password.

**Speaker Off** toggles the modem speaker off or on, if you have one. Click the adjacent checkbox to put a checkmark in it (off) or to remove the checkmark if it is there (on).

# **Defining Modem Security**

The Define Modem Security dialog contains edit boxes where you can type your modem pool's user ID and password. This would apply to you only if your LAN administrator or the person who set up your machine requires you to enter this information.

Type your user ID and password and click on OK.

# **Specifying More Session Settings**

The Define Advanced Settings dialog contains some settings that can be changed to meet special circumstances. You open this dialog by clicking the Define Advanced button in the Connection dialog.

Following are brief descriptions of the individual settings:

**Logon Parameters are special instructions that accompany your User ID number when you connect to CompuServe.** The only time you should make any changes here is when specifically instructed to do so by a CompuServe Customer Service representative.

**HMI protocol time-out** is not available while CSD is in operation. This setting is used, however, in WinCIM, DOSCIM, and CSNav.

**Number of retries** is the number of times CSD will try to redial the Access Phone number if the first attempt does not work.

**Enable carrier detect** toggles the Carrier Detect feature of your modem on or off. (A checkmark in the checkbox means the feature is on.) If your modem has this feature, and it is on, then your modem notifies your computer whenever the connection between your computer and the communications network cannot be established or whenever the connection fails.

# **Specifying LAN Settings**

The LAN Settings dialog comes up if you have selected INT14 for your Connector setting in the Connection dialog. The LAN Settings dialog has only one setting:

**Port ID Parameters** is the number of the communications port through which you connect to your LAN. If you do not know the ID number, contact your LAN administrator.

### **Specifying LAN Support Settings**

The LAN Support Settings dialog comes up if you have selected NCSI or NASI for your Connector setting in the Connection dialog. If your LAN does not support NetWare Connect, the dialog has three settings:

**Server Name** is the name of the LAN server to access. If you do not know the server name, contact your LAN administrator. You must have a server name whether or not you have a general name or a specific name.

**General Name** is the general name you use to access the LAN. If you do not know the general name, contact your LAN administrator.

**Specific Name** is the specific name you use to access the LAN. If you do not know the specific name, contact your LAN administrator.

If your LAN does support NetWare Connect, the dialog has the same three settings. It may or may not have two additional settings:

**User Name** is the Netware user name as defined on the Netware Connect Server. If you do not know the user name, contact your LAN administrator.

**Password** is the Netware password as defined on the Netware Connect Server. If you do not know the password, contact your LAN administrator.

# **Connecting to CompuServe Manually**

If you specify Manual as the Dial Type in the Connection dialog, the Manual Dial dialog comes up when you choose **Dial** from the File menu or when you initiate any activity that requires connection to CompuServe in WinCIM or CSNav.

The one-line textbox near the bottom of the dialog is where you type the instructions or information that you want to transmit to (or through) your modem. When you finish typing, click the Send button at the right of the text box.

The larger textbox above shows whatever you send (provided it is echoed), followed by the modem's response. Then you type in the next thing you want to transmit, and so on. The whole sequence remains available in the top textbox so that you can review it at any time.

When you connect to the CompuServe network, you see either a Host Name: prompt or a User ID: prompt. At this point, click the Continue button to proceed with the logon process.

# **Timers**

This command takes you to the Connection Timer Settings dialog. CSD references the settings in this dialog to determine whether an application is active, how long to wait after applications are closed or inactive before disconnecting, and whether to notify you when a hangup or reconnection is imminent. Default values have been provided for you; you may want to change these options once you are familiar with how CSD works.

# **Specifying Connection Timer Settings**

Choosing **Timers** from the Settings menu takes you to the Connection Timer Settings dialog, where you can review or modify the information CSD references to control automatic disconnection.

You can set the options in this dialog box as described below.

### When any dialup application is open but inactive, hang up after:

If all of your current applications are **inactive** (not in use), CSD will hang up after the amount of time you specify. Note that this may occur if you are merely reading information from the application; for an application to be considered **active**, you must either be searching for information or receiving information.

### **> Prompt on Hangup**

This option determines whether you will be notified and offered the option of continuing your connection when CSD is about to automatically disconnect from the CompuServe network.

#### **> Inbound Activity**

If you check this option, CSD will treat an application as active when it is performing *Inbound* activity (downloading, returning results of searches, receiving data).

#### **> Outbound Activity**

If you check this option, CSD will treat an application as active when it is performing *Outbound* activity (sending or requesting information).

### When all dialup applications are closed, hang up after:

When all of your applications are closed, CSD will, by default, disconnect you after the amount of time you specify in this field.

#### **> Prompt on hangup**

This option determines whether you will be notified and offered the option of continuing your connection when CSD is about to automatically disconnect from the CompuServe network.

#### **> Prompt before reconnecting**

Whenever CSD disconnects, it will leave any current application open, if possible. If you try to access additional information in that application, CSD will try to reconnect you automatically. If you want to receive a prompt asking you whether you should reconnect at this point, select this option.